aludu **CISCO** 

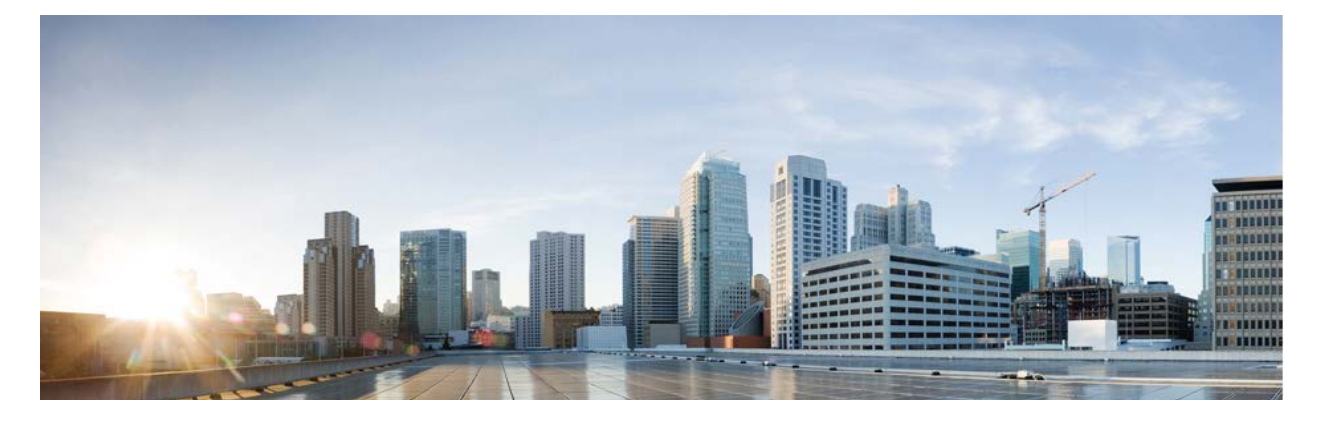

## Cisco Remote Expert Mobile Version 11.5(1)

# Finesse Agent and Supervisor Gadget

## User Guide

**First Published:** 2016-08-10 **Last Modified:** 2016-12-15 THE SPECIFICATIONS AND INFORMATION REGARDING THE PRODUCTS IN THIS MANUAL ARE SUBJECT TO CHANGE WITHOUT NOTICE. ALL STATEMENTS, INFORMATION, AND RECOMMENDATIONS IN THIS MANUAL ARE BELIEVED TO BE ACCURATE BUT ARE PRESENTED WITHOUT WARRANTY OF ANY KIND, EXPRESS OR IMPLIED. USERS MUST TAKE FULL RESPONSIBILITY FOR THEIR APPLICATION OF ANY PRODUCTS.

THE SOFTWARE LICENSE AND LIMITED WARRANTY FOR THE ACCOMPANYING PRODUCT ARE SET FORTH IN THE INFORMATION PACKET THAT SHIPPED WITH THE PRODUCT AND ARE INCORPORATED HEREIN BY THIS REFERENCE. IF YOU ARE UNABLE TO LOCATE THE SOFTWARE LICENSE OR LIMITED WARRANTY, CONTACT YOUR CISCO REPRESENTATIVE FOR A COPY.

The Cisco implementation of TCP header compression is an adaptation of a program developed by the University of California, Berkeley (UCB) as part of UCB's public domain version of the UNIX operating system. All rights reserved. Copyright © 1981, Regents of the University of California.

NOTWITHSTANDING ANY OTHER WARRANTY HEREIN, ALL DOCUMENT FILES AND SOFTWARE OF THESE SUPPLIERS ARE PROVIDED "AS IS" WITH ALL FAULTS. CISCO AND THE ABOVE-NAMED SUPPLIERS DISCLAIM ALL WARRANTIES, EXPRESSED OR IMPLIED, INCLUDING, WITHOUT LIMITATION, THOSE OF MERCHANTABILITY, FITNESS FOR A PARTICULAR PURPOSE AND NONINFRINGEMENT OR ARISING FROM A COURSE OF DEALING, USAGE, OR TRADE PRACTICE.

IN NO EVENT SHALL CISCO OR ITS SUPPLIERS BE LIABLE FOR ANY INDIRECT, SPECIAL, CONSEQUENTIAL, OR INCIDENTAL DAMAGES, INCLUDING, WITHOUT LIMITATION, LOST PROFITS OR LOSS OR DAMAGE TO DATA ARISING OUT OF THE USE OR INABILITY TO USE THIS MANUAL, EVEN IF CISCO OR ITS SUPPLIERS HAVE BEEN ADVISED OF THE POSSIBILITY OF SUCH DAMAGES.

Any Internet Protocol (IP) addresses and phone numbers used in this document are not intended to be actual addresses and phone numbers. Any examples, command display output, network topology diagrams, and other figures included in the document are shown for illustrative purposes only. Any use of actual IP addresses or phone numbers in illustrative content is unintentional and coincidental.

All printed copies and duplicate soft copies are considered uncontrolled copies and the original online version should be referred to for latest version.

© 2015–2016 Cisco Systems, Inc. All rights reserved.

## Preface

### Change History

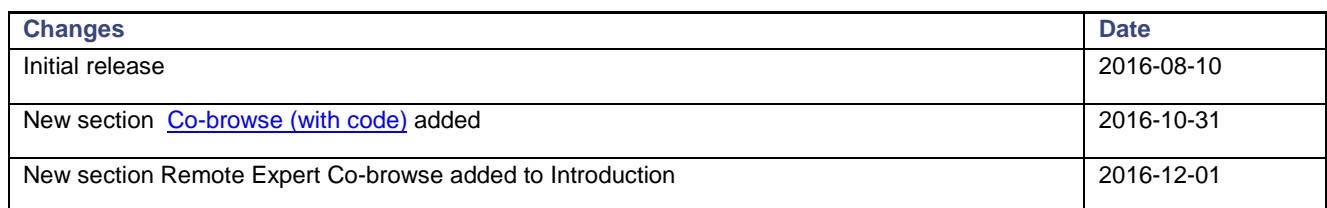

### About this guide

This guide is intended for Unified Contact Center Enterprise and Unified CCX agents and supervisors who use the Remote Expert Mobile with a Finesse desktop.

Cisco and the Cisco logo are trademarks or registered trademarks of Cisco and/or its affiliates in the U.S. and other countries. To view a list of Cisco trademarks, go to this URL: [www.cisco.com/go/trademarks.](http://www.cisco.com/go/trademarks) Third-party trademarks mentioned are the property of their respective owners. The use of the word partner does not imply a partnership relationship between Cisco and any other company.

### Organization of This Guide

This guide includes the following sections:

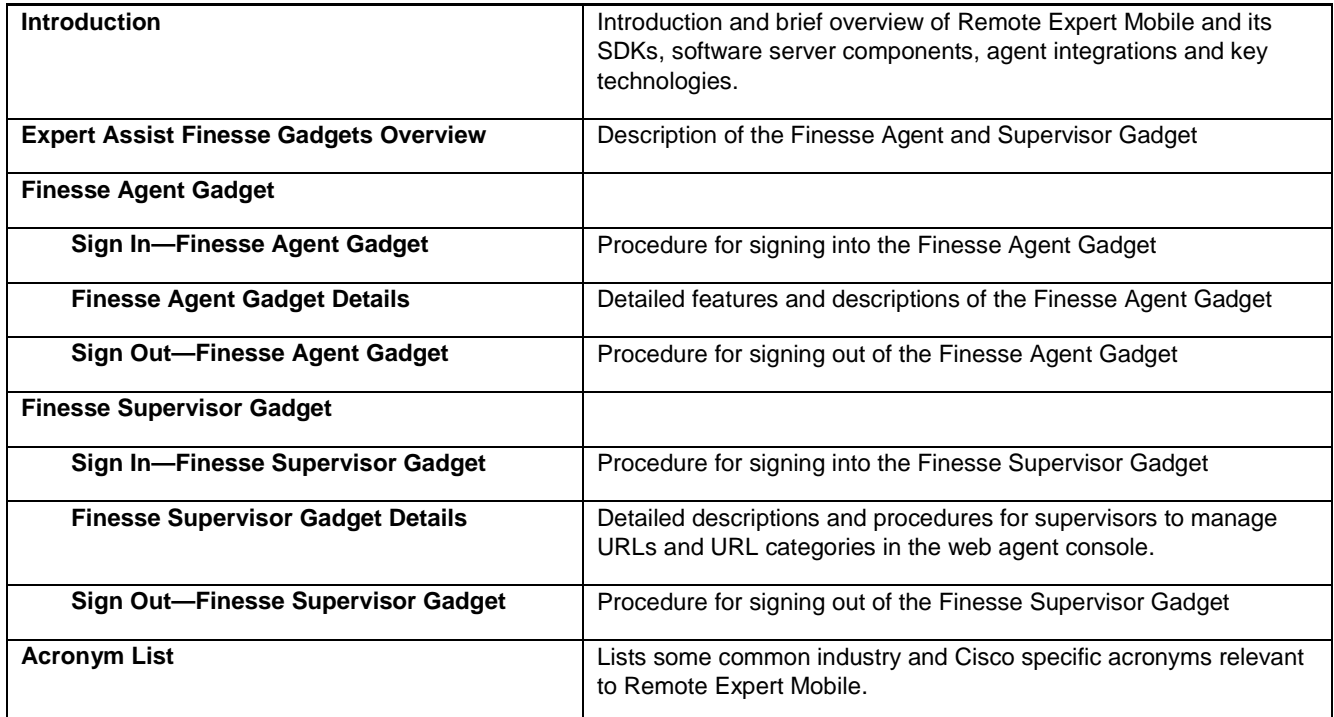

### Obtaining Documentation and Submitting a Service Request

For information on obtaining documentation, using the Cisco Bug Search Tool (BST), submitting a service request, and gathering additional information, see *What's New in Cisco Product Documentation* at: [http://www.cisco.com/c/en/us/td/docs/general/whatsnew/whatsnew.html.](http://www.cisco.com/c/en/us/td/docs/general/whatsnew/whatsnew.html)

Subscribe to *What's New in Cisco Product Documentation*, which lists all new and revised Cisco technical documentation, as an RSS feed and deliver content directly to your desktop using a reader application. The RSS feeds are a free service.

Cisco has more than 200 offices worldwide. Addresses, phone numbers, and fax numbers are listed on the Cisco website at [www.cisco.com/go/offices.](http://www.cisco.com/go/offices)

### Documentation Feedback

To provide comments about this document, send an email message to the following address: [contactcenterproducts\\_docfeedback@cisco.com.](mailto:%20contactcenterproducts_docfeedback@cisco.com)

We appreciate your comments.

### **Conventions**

This document uses the following conventions.

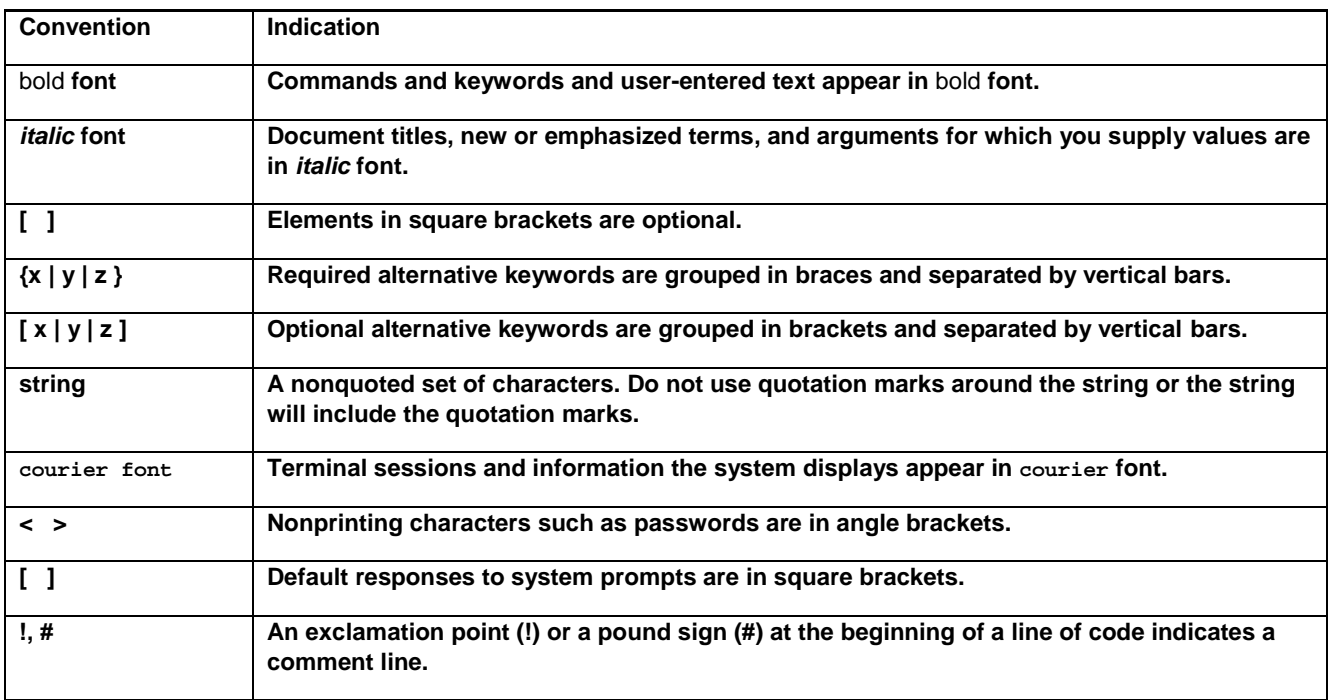

### Introduction

Cisco Remote Expert Mobile is a software solution that enables personal and actionable customer interactions within mobile and web applications. These interactions range from simple click-to-call to a complete voice, video and Expert Assist customer engagement session interconnected to a full contact center environment. For example, Cisco Remote Expert Mobile can connect individual investors to the next available financial advisor within a mobile trading app (B2C—Business to Consumer) or a field employee's mobile call to an internal helpdesk (B2E—Business to Employee).

### Remote Expert Co-browse

With Cisco Remote Expert Co-browse (previously called Meet Me), developers can deliver Expert Assist co-browse and application sharing in mobile or web applications. The Finesse Gadgets will work with either (see [Co-browse \(with code\)\)](#page-12-0).

### **SDK<sub>s</sub>**

Cisco Remote Expert Mobile includes Software Development Kits (SDKs) to provide voice over IP, video over IP and expert assist (app share and web co-browse, annotation and document push) features within pre-existing mobile and web applications. Whether placing or receiving calls, Cisco Remote Expert Mobile supports web application in every major browser such as: Google Chrome 33+, Mozilla Firefox 28+, Opera 28+, Internet Explorer 11 and Apple Safari 8. With WebRTC at its core, in-app communications are enabled without the need for plugins. Where WebRTC is yet to be supported in Internet Explorer and Safari, WebRTC plugins are provided for voice and video. Cisco Remote Expert Mobile also delivers integrated communications in iOS 7+ and Android 4.1.2+ apps thru native libraries.

### Finesse Gadgets Overview

Remote Expert Mobile may be used in the Cisco Finesse® agent and supervisor desktop for Cisco Unified Contact Center Enterprise and Unified Contact Center Express. In addition, for those that do not have Cisco Finesse desktop, agent and supervisors can use the *Expert Assist Web Agent Console* and *Expert Assist Web Supervisor Console* to receive web-based voice/video calls. Agent and experts may also co-browse with customers or consumers that have initiated a support session from an RE Mobile enabled website or mobile application. For more information, please refer to the Remote Expert Mobile—*Expert Assist Web* End User Guide for Agents and Supervisors.

## 4 6 9 8 9 8 **C. Medicinoper** 图片 **Path - Q - O B**  $x$   $x$ **B** Lead Common z.

#### **Finesse Agent Gadget Finesse Supervisor Gadget**

*For Agents*—receive calls and co-browse with customers *For Supervisors*—manage aspects of the agent desktop, such as which documents can be shared and which links can be pushed.

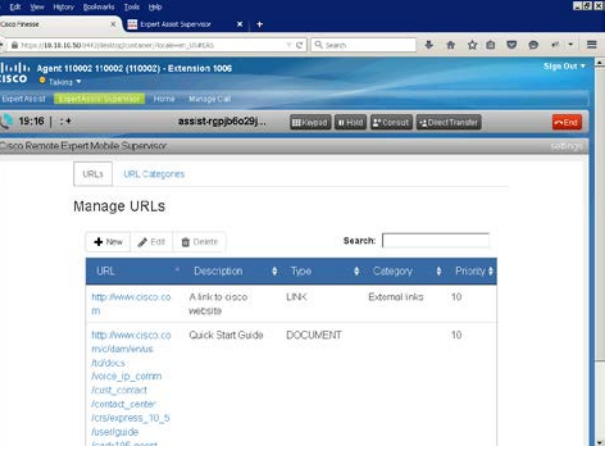

#### **Features:**

- Agent Sign in/out
- Co-browse, Remote Control and Annotation
- Co-browse (with code) ■ **Document and URL push Note:** Document push supports HTTP or
- HTTPS URLs only, not FTP. **■** Transfer and Conference co-browse
- Form Editor

#### **Features:**

- Supervisor Sign in/out
- Manage Pushed Links and Documents
	- **—** Add/Edit/Delete URLs
	- **—** Add/Edit/Delete URL Categories
	- **—** Add/Edit/Delete Documents

### Finesse Agent Gadget

### Sign In—Finesse Agent Gadget

**Note**: Finesse Gadgets require Internet Explorer version 10.0, Internet Explorer version 11.0, or Firefox v36 or newer.

#### **Procedure**

**Step 1** Launch the Finesse Desktop and use the standard Finesse sign in procedure as defined in the Cisco Finesse Agent and Supervisor Desktop User Guide.

> You may be asked to accept a security certificate. Contact your administrator for instructions specific to your browser.

 $-16$   $\times$ as Sign in to Cisco Pinesse  $\leftarrow$   $\blacksquare$  https://10.10.10.50:8443/desktop/container/  $\overline{C}$   $Q$  putty  $\Rightarrow$  $\Phi$ 俞 ☆ 自  $\bullet$  $\bullet$  $\equiv$ ■ Most Visited ● Getting Started ### Finesse ### UCM ### CVPO40+10 \_\_ CVPO40+11 → CVPD40+11 → CVPD40+11 → CVPD40+11 → CVPD40+11 → CVPD40+11 → CVPD40+10 ### CUIC Coph altalli Cisco Finesse Sign in as a Mobile Agent Sign In @ 2010-2014 Cisco Systems, Inc. All rights reserved.

This action opens a Sign-In page for Finesse Agent Console.

- **Step 2** As an agent, enter the username given to you by your administrator / supervisor..
- **Step 3** For Password, enter your Agent password that was provided by your administrator.
- **Step 4** For Extension, enter the phone extension that was provided by your administrator
- **Step 5** Click Sign In.

**Step 6** After a successful sign-in, the Finesse gadget will attempt to connect with the RE Mobile server. Whilst this check is taking place the following image is displayed.

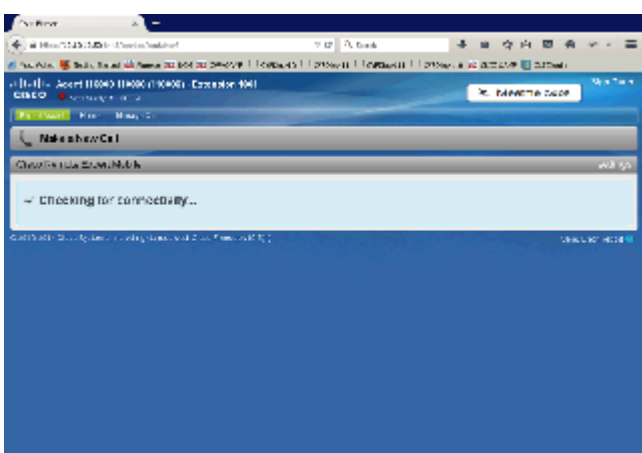

#### **Step 7**

Successful login will show the Agent view window in the main viewing area.

**Note:** Information on the Agent gadget gets enabled upon receiving an assist call through the Remote Expert Mobile application

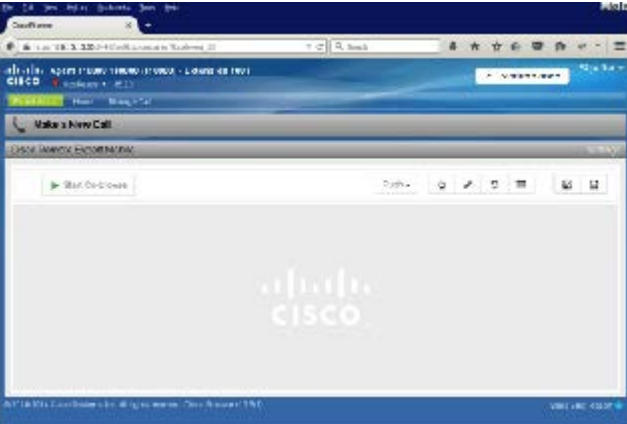

### Finesse Agent Gadget Details

The following is a view of the Finesse Agent Gadget in the middle of a voice, video and Expert Assist session:

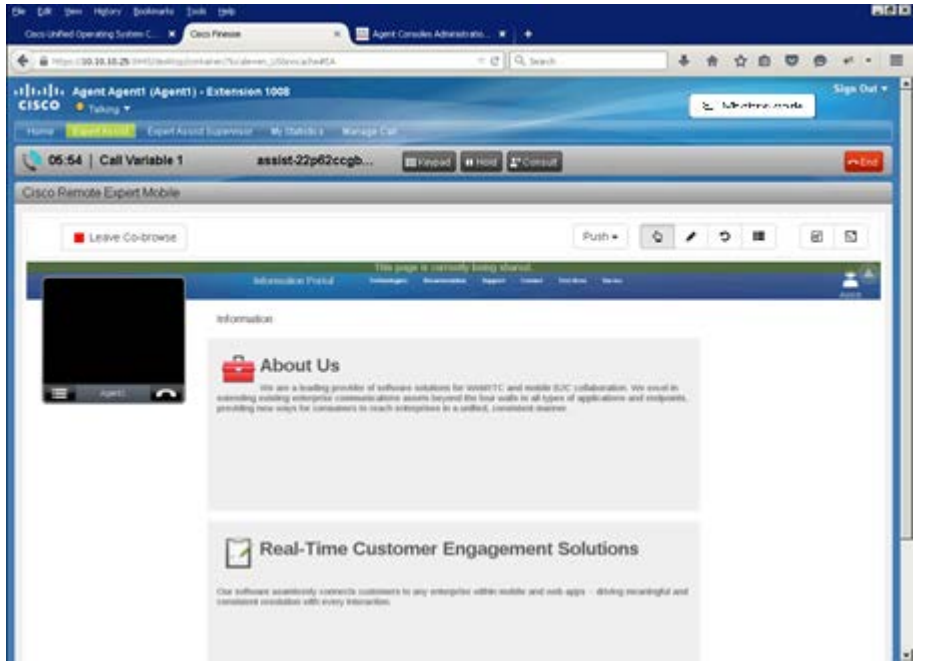

- The Finesse Agent Gadget displays the **Co-browse window**—this is a view of the customer's remote browser tab or mobile application screen (i.e. the co-browse share session)
- At the top of the Finesse Desktop is the Finesse header / other gadgets—this area contains:
	- The Finesse Desktop header which provides the ability to sign out and change agent state. It also has a row of tabs which controls which gadgets are displayed
	- Other gadgets may also be visible. These may be displayed above or below the Expert Assist Agent gadget depending on your particular deployment configuration
- The Expert Assist Agent toolbar—contains buttons and drop-downs relating to the expert assist agent gadget
- The Expert Assist Agent co-browse area—displays the customer's browser, i.e. the co-browse session

When appropriate, the Finesse Agent Widget presents the following tool bars:

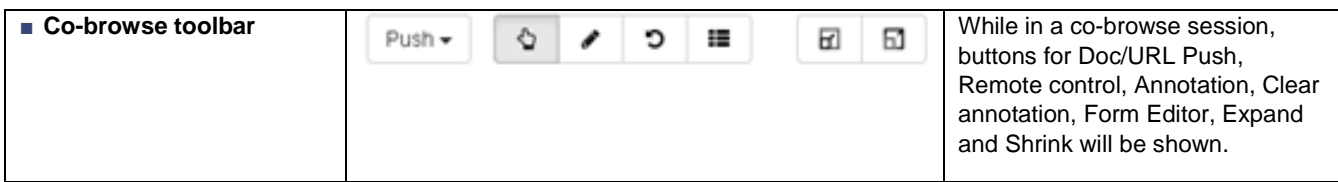

**■ Form editor area—**The form editor area only becomes visible when the consumer browses a page with a form, and the agent clicks the form editor button. The form editor area displays an agent tool for completing customer forms rapidly. The tool presents an easily editable list of fields outside of the co-browse window to simplify agent entry.

**Note**: Agents may select specific fields with the pointer and enter them on behalf of the customer within the Co-browse window as well.

#### Prior to call—Finesse Agent Gadget:

When the Agent is logged in, but not in an active call, co-browse cannot be started until the call is answered.

#### Active voice and video call—Finesse Agent Desktop

When an incoming call is detected, the Finesse Desktop will alert the expert/agent.

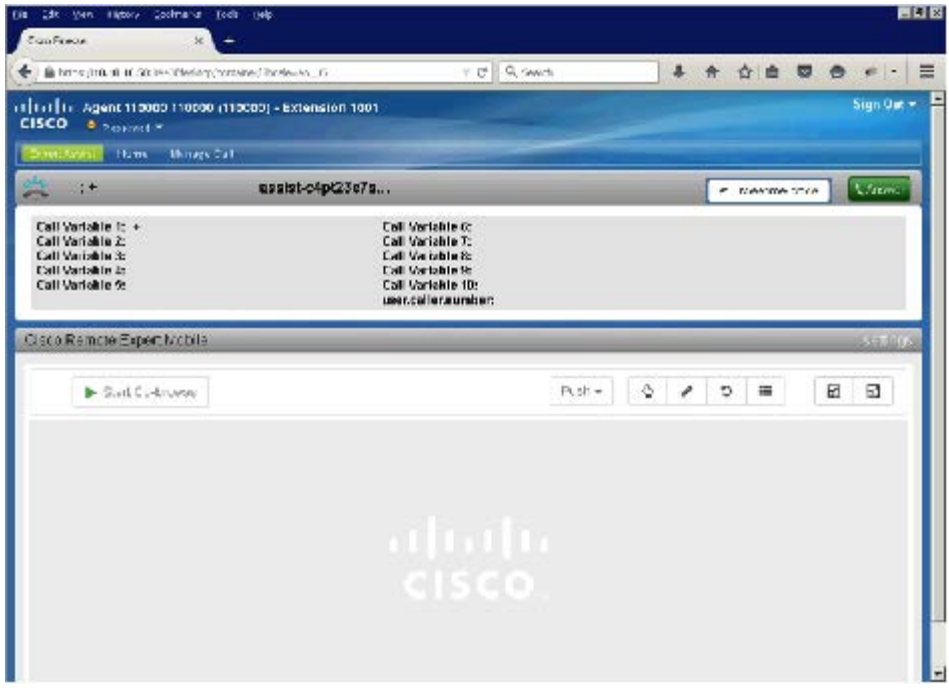

Once the call is answered, voice and video will be heard and seen through agent's endpoint or softphone.

The agent can request a co-browse session via the "Start Co-browse" button in the toolbar. Once pressed the agent must wait for the consumer to accept the co-browse session.

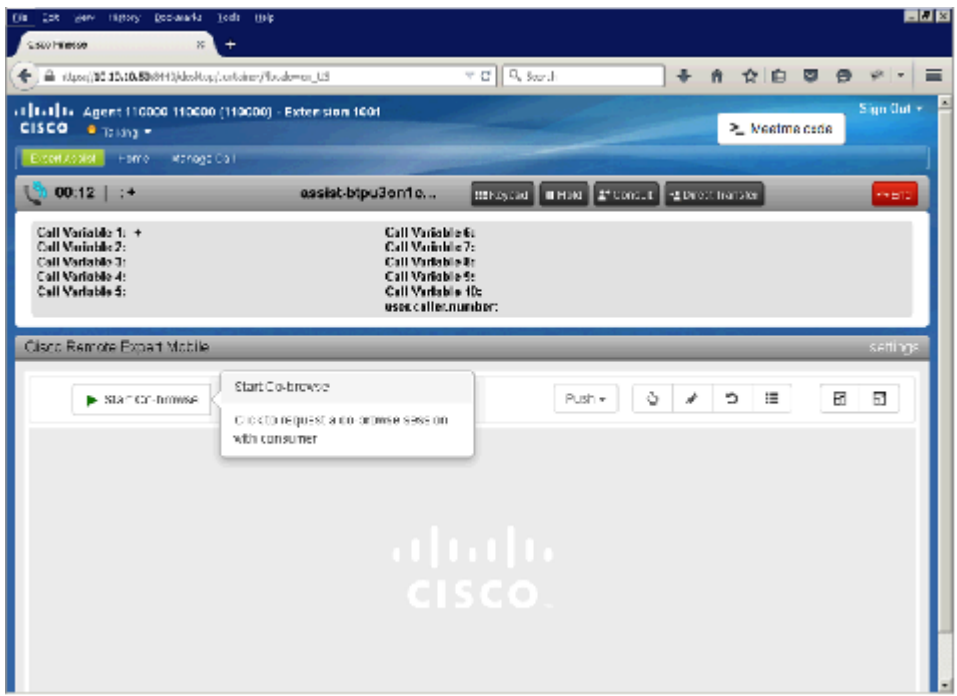

While in a co-browse session, the consumer will know that their browser is being shared to the agent as a message ("This page is currently being shared") is displayed at the top of the screen. The message will disappear when the agent clicks the "Leave Co-browse" button or holds/ends the call.

#### Active voice, video and co-browse session—Finesse Agent Gadget

When the consumer in their mobile application or web browser has accepted a co-browse session, the Co-browse window is presented to the agent. The agent will be viewing the content of the browser tab of the remote consumer or the application screen of the mobile device. For security, the agent does not have access to the remote consumer's desktop. Portions on the remote screen may be masked or hidden from the agent by the developer in order to protect sensitive information such as passwords, credit card numbers, etc.

While in the co-browse session the co-browse toolbar will be displayed.

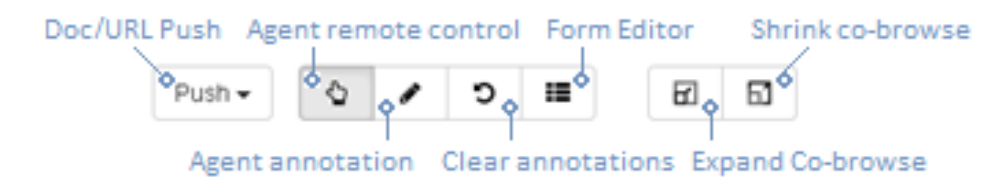

Using these tools, agents can:

- **Point and click in the remote browser**—Agent can click areas of the web site viewed by the consumer, and can traverse menus. The agent may also focus on a form element and then use their keypad to complete information on the behalf of the remote user. The agent may also vertically scroll the remote screen with the scroll buttons on the right side of the co-browse window.
- **Annotate**—As depicted in the diagram, the agent can draw on the remote screen to highlight specific sections of the remote application or a pushed document. Annotations will also automatically clear when the screen/page changes or is scrolled.

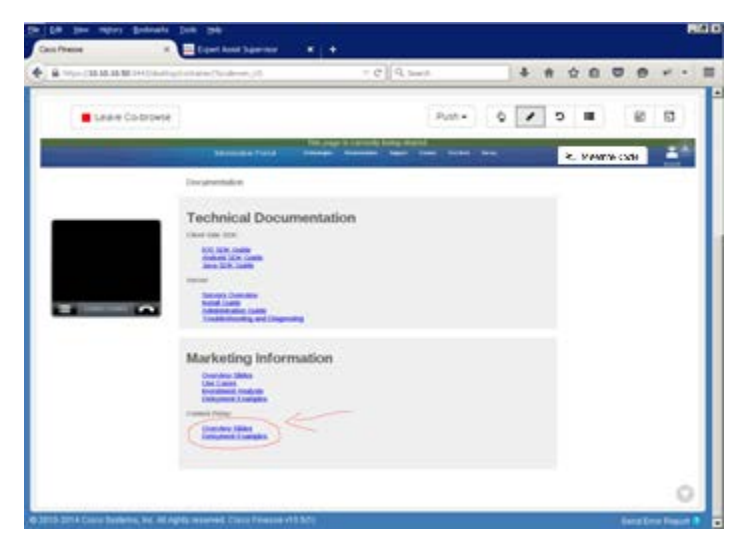

- **Clear annotation—The agent uses this to remove previous annotations.**
- **Push a URL or Link**—The agent may push the consumer another Remote Expert enabled link enabling the remote application to jump to a specific web page or portion of the application. These URLs are added via the supervisor in the Expert Assist Web Supervisor Console.

**Note**: If a URL or Link is pushed while a document is shared then the document window will be closed.

**■ Push a Document** (PDF or images)—The agent may push the consumer a document (PDF), or image (PNG, JPEG, GIF) to review. As shown in the following diagram, the document can be jointly browsed, the agent can annotate and the document may be closed.

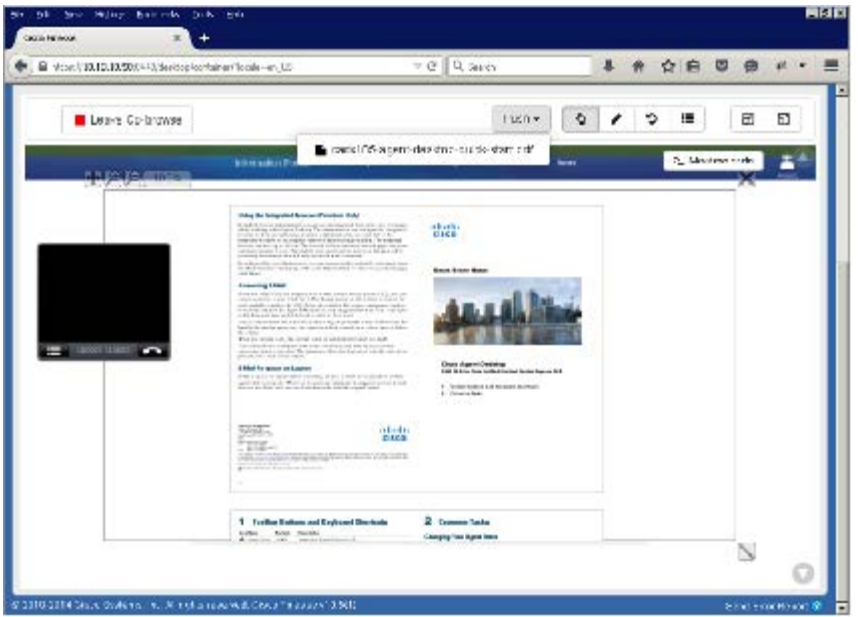

The agent can place the user on hold through the finesse desktop or by using the hold button on the phone. The Finesse gadget will end the co-browse session when the agent is no longer talking to the consumer. The co-browse session can be resumed when the agent retrieves the call.

The agent can click "Leave Co-browse" to end the co-browse session whilst the call is in progress. The co-browse session can be resumed by clicking "Rejoin Co-browse" while the consumer is still on the call. Note, the consumer will not be prompted to reaccept the co-browse session.

The consumer will know when co-browse is being shared as a sharing message banner is displayed at the top of the screen.

**Direct Transfer**—If the agent performs a direct transfer the co-browse session will end as the consumer is transferred to another agent. The agent cannot rejoin the co-browse session.

**Consult Transfer**—A consult transfer will exhibit the following behavior:

- While on the consult call the co-browse session is ended. The agent cannot see the consumer screen when the agent is not talking to the consumer.
- The first agent can click retrieve, transfer or conference during the consult call
	- o **Retrieve**—the co-browse session can be resumed as the call with consumer resumes.
	- o **Transfer**—the co-browse session will permanently end (cannot be rejoined) after the call is transferred to the other agent
	- o **Conference**—the co-browse session can be resumed as the call with consumer is placed in a conference. The second agent can choose to join co-browse by clicking "start co-browse" button. The customer will not get a new request to approve the co-browse session if the request is approved once in the entire call duration.

In the conference call, if the first agent has not requested to enable co-browse, and the second agent requests to enable co-browse, then a request will be sent to the customer for the customer to approve.

#### Active voice, video and co-browse session with a form—Finesse Agent Gadget

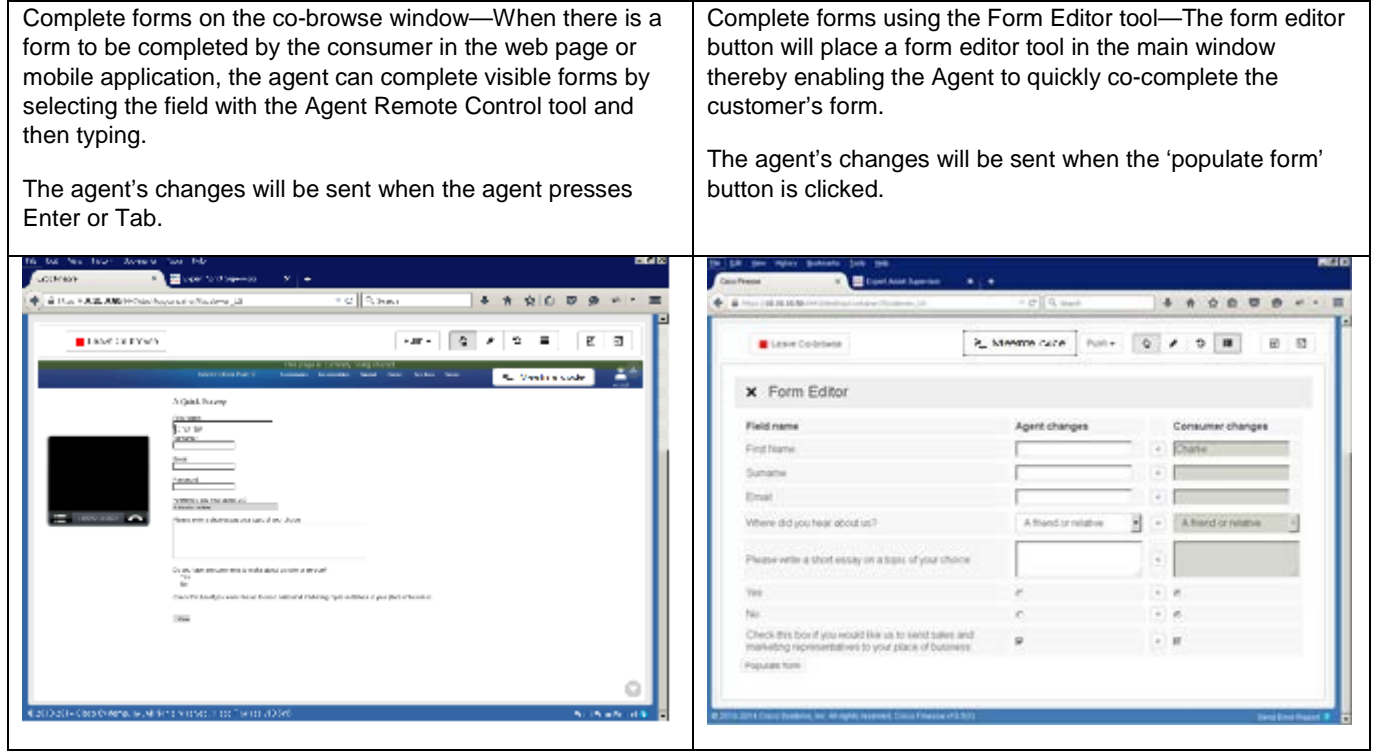

### <span id="page-12-0"></span>Co-browse (with code)

Typically, a call uses voice and video from the start, so implementing a co-browse is easily accomplished.

There may be a situation where a customer already has a voice call in progress with an agent, that they need escalate to include co-browsing. To match the customer's screen to the agent's co browse, the customer can display a short code on their screen when they tell the agent this code, the agent should click the "**Co-browse (with code)"** button and enter this short code (for example, 962013) into the displayed text box.

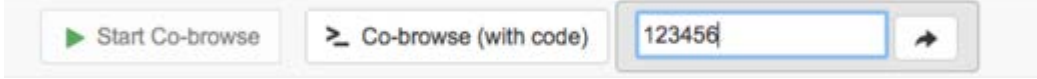

This enables the agent and consumer to connect to the same support session (see the *Developers Guide* for details of how this short code is obtained).

There is a similar case in which a consumer and agent are already in a support session, and the agent wishes to include a second agent in the same support session. In this case, the agent should click the "**Co-browse (with code)"** button as above, but in this case (because there is already a support session in progress) the console will generate a short code, associate it with the correlation ID of the session, and display it to the agent (again, see the *Developers Guide* for details of how the short code is generated). The agent can then communicate the short code to their colleague, who can follow the procedure above to connect to the same support session.

### Sign Out—Finesse Agent Gadget

The standard Finesse sign out procedure as defined in the *Cisco Finesse Agent and Supervisor Desktop User Guide* document should be followed.

### Finesse Supervisor Gadget

### Sign In—Finesse Supervisor Gadget

**Note**: For browser compatibility information, see the *Cisco Remote Expert Mobile—Solution Configuration Guide*.

#### **Procedure**

**Step 1** Launch the Finesse Desktop and use the standard Finesse sign in procedure as defined in the Cisco Finesse Agent and Supervisor Desktop User Guide. You may be asked to accept a security certificate. Contact your administrator for instructions specific to your browser.

This action opens a Sign In page for Finesse Supervisor Gadget.

- **Step 2** As a supervisor, enter the username given to you by your administrator.
- **Step 3** For Password, enter your Agent password that was provided by your administrator.
- **Step 4** For Extension, enter your phone extension that was provided by your administrator.
- **Step 5** Click Sign In.
- **Step 6** A successful sign-in launches the Expert Assist Supervisor Agent interface below.

Successful login will show the URL list window in the main viewing area.

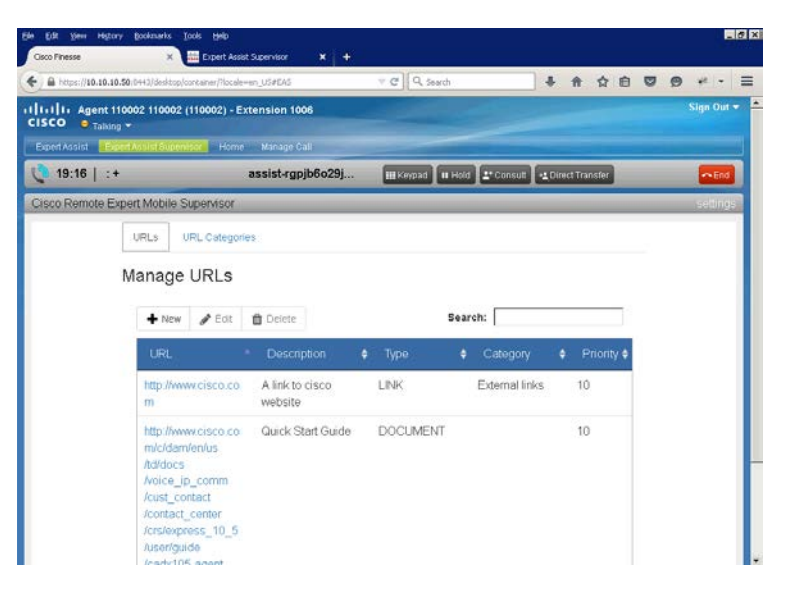

### Finesse Supervisor Gadget Details

The Supervisor Gadget can be used to manage content pushed from the Agent console to the consumer app:

- URLs
- URL categories

**Note**: For more information on this Agent console feature please refer to **Push a URL or Link** above.

#### Manage Document Add / Edit / Delete URLs

There are two types of URLs available to Agents:

- **LINK URLs**—this type of URL provides a link to a web page. An Agent can choose to 'push' one of these links to the customer in order to direct the customer's browser to a new web page
- **DOCUMENT URLs—this type of URL provides a link to a file or document. An Agent can choose to 'push' one of** these documents to the customer and the customer's browser will display it.

**Note**: Document URLs should link to PDFs. PDF files should be limited in size as they will be downloaded into the consumer's application. Load time will vary based on file size (MB) and Internet connection speed. As a best practice, these files should not exceed 2 MB.

The supervisor manages (add, edit, delete) these URLs. These URLs appear in the "push" drop down in the agent gadget/console.

#### **URL management screen:**

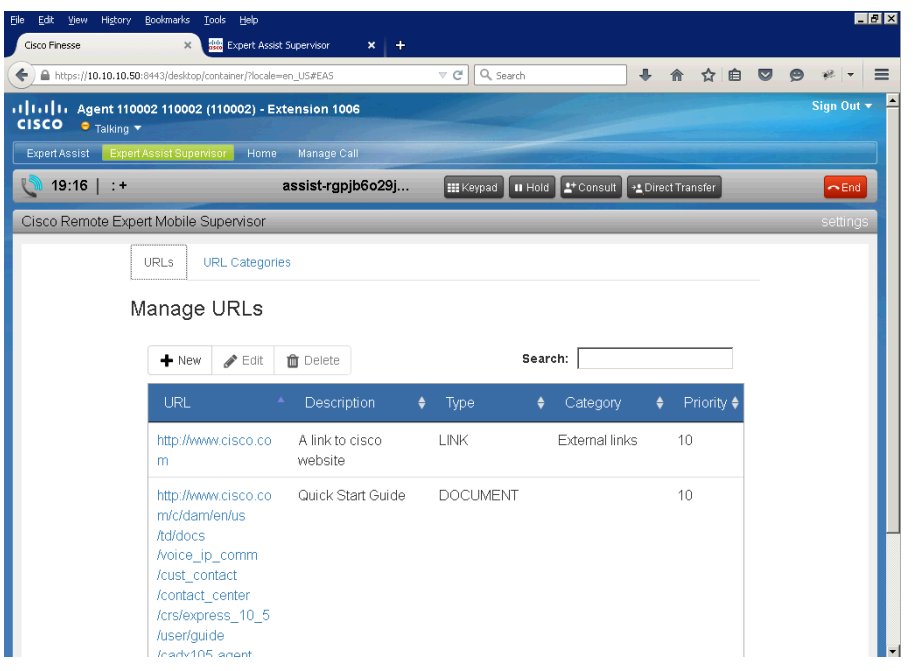

#### URL properties

Each URL managed by the

- **URL**—A resolvable URL by the agent. A LINK URL must be resolvable by the consumer application. A DOCUMENT URL must be resolvable by the REAS, and must end with the document's extension type. EG …/userguide.pdf
- **Description—A description of the URL that will help the agent understand how document or link might be used**
- **Type**—Either 'DOCUMENT' or 'LINK'.
	- DOCUMENT—supported document types (pdf, gif, png, jpeg) can be pushed and displayed on the customer's browser.
	- LINK—represents a web page. When the link is pushed to the customer, their web page will redirect to the LINK URL.
- **Category** (optional)—The category of the URL. Used to group and categorize similar URLs
- **Priority**—The order that the document should be displayed to the Agent. Higher priority values will be displayed first.

#### Adding a URL

#### **Procedure**

- **Step 1** Sign In to the Finesse Supervisor Gadget
- **Step 2** Select the URL tab. A table with URLs will be displayed
- **Step 3** Select the New (+) button above the table. The add dialog will be displayed:

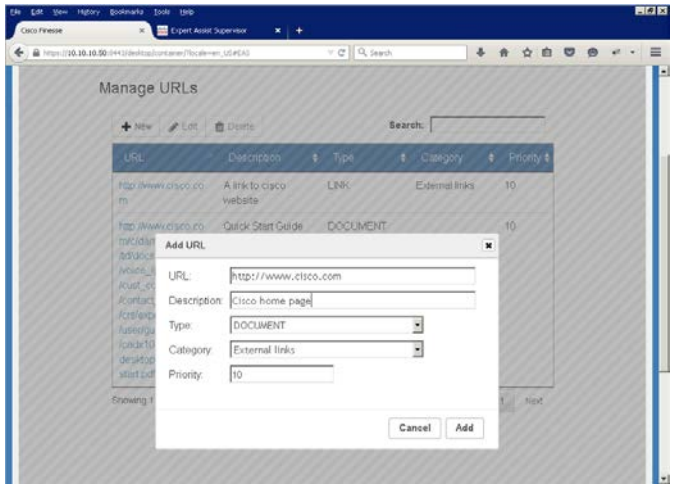

**Step 4** Enter URL, Description, Type, Category and Priority fields.

**Step 5** Click Add. The add dialog will close and the new URL will be added to the URL table.

#### Editing a URL

#### **Procedure**

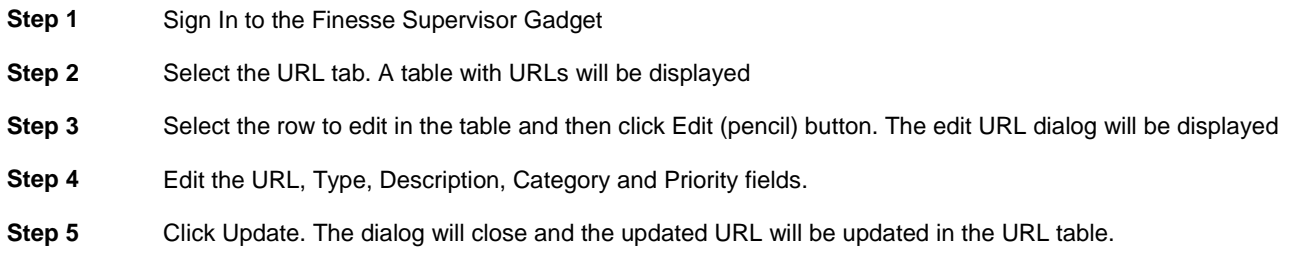

#### Deleting a URL

#### **Procedure**

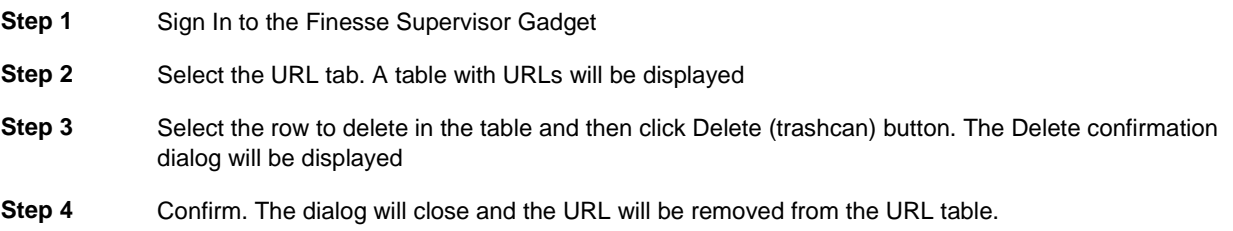

#### URL Categories

URL categories are like Windows folders, used to group similar documents and links. URL categories help agents more easily find related documents and URLs.

#### Adding a URL Category

#### **Procedure**

- **Step 1** Sign In to the Finesse Supervisor Gadget
- **Step 2** Select the URL Category tab. A drop down of categories will be displayed.
- **Step 3** Select the New (+) button. The Add dialog will be displayed.

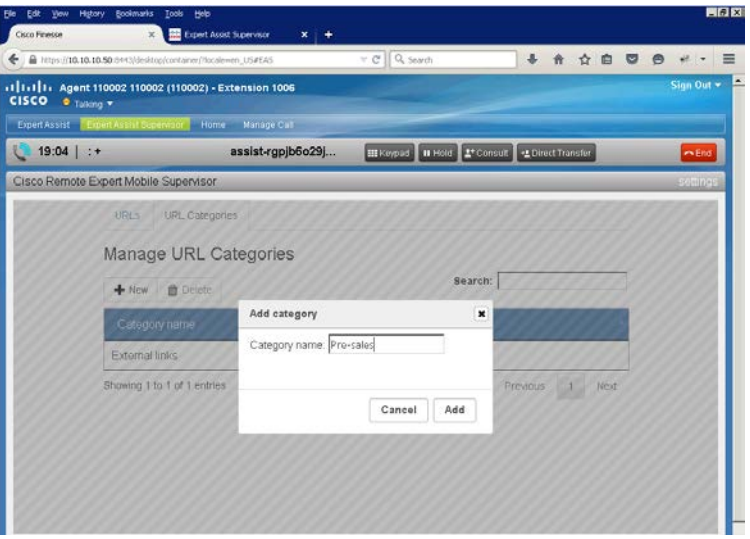

**Step 4** Enter the category name and click **Add**. The URL Category will be added to the drop down.

#### Deleting a URL Category

#### **Procedure**

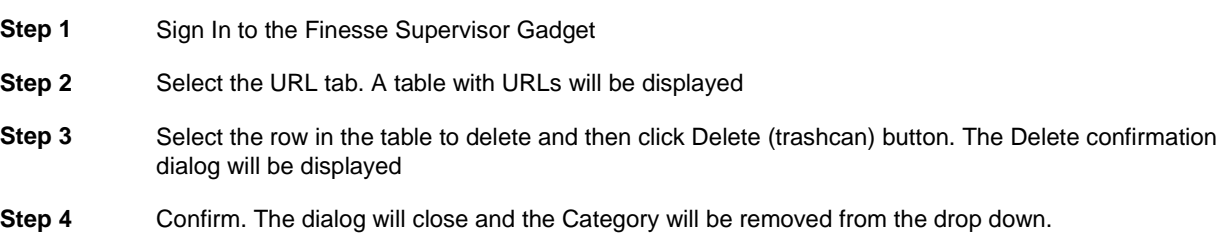

### Sign Out—Finesse Supervisor Gadget

The standard Finesse sign-out procedure as defined in the *Cisco Finesse Agent and Supervisor Desktop User Guide* document should be followed.

### Co-Browse Behavior

### Request for Co-Browse

■ When a consumer grants permission for an agent to co-browse, that permission persists—if the agent stops the desktop sharing, and later returns, they do not need to re-request permission, regardless of the length of time between leaving and re-joining. On the user's screen, the normal "This page is currently being shared" message is displayed.

### Co-Browse Behavior When Call Is Put On Hold

■ When an agent places a call on hold, the co-browse is stopped/paused for all participants—if the call has more than one agent, the co-browse stops for all agents.

### Agent Video Window

■ When co-browsing, a floating black/grey window appears within the co-browse, to represent what the consumer is seeing. The video of the agent that the consumer sees does not appear in the co-browse at the agent side—the agent would simply be seeing themselves, which would not be beneficial.

## Acronym List

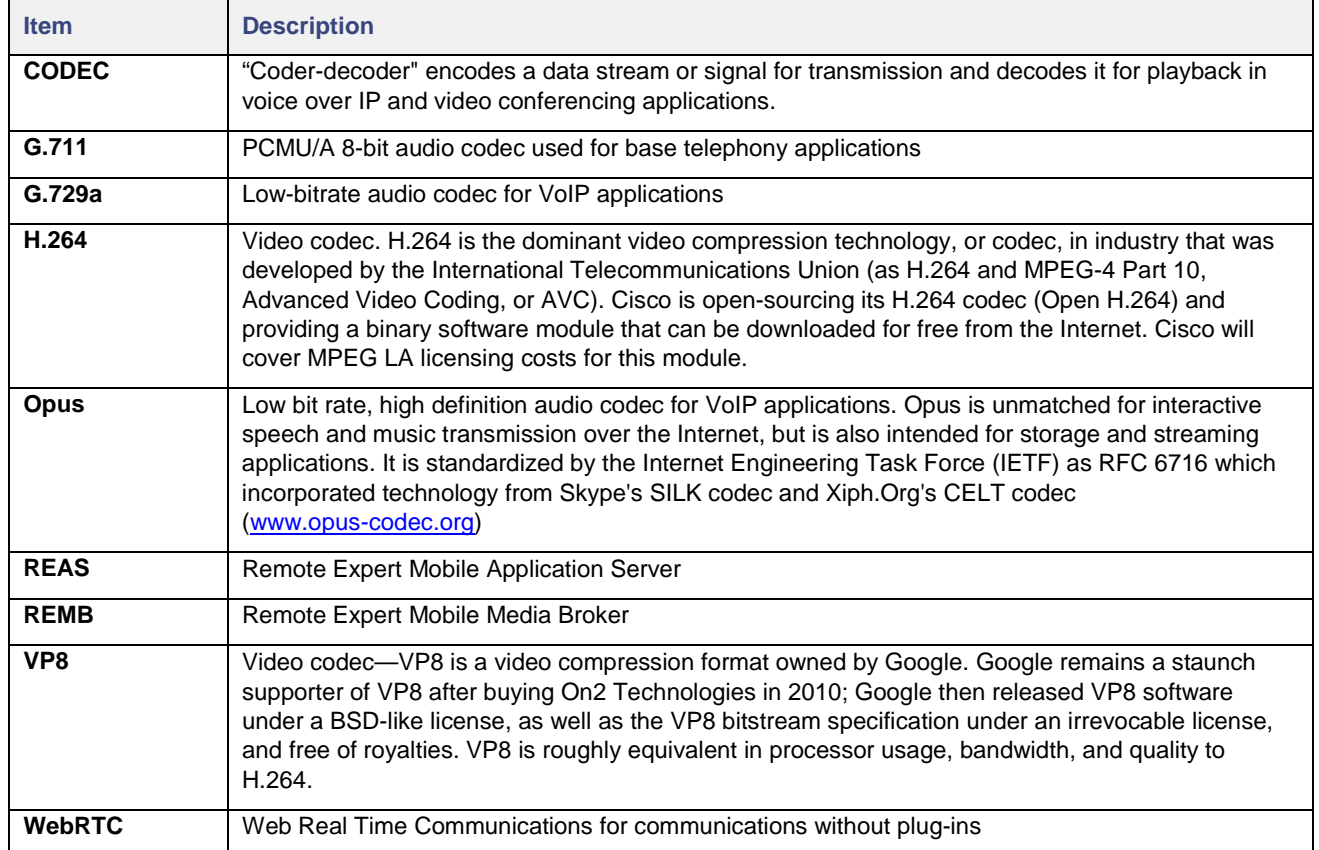